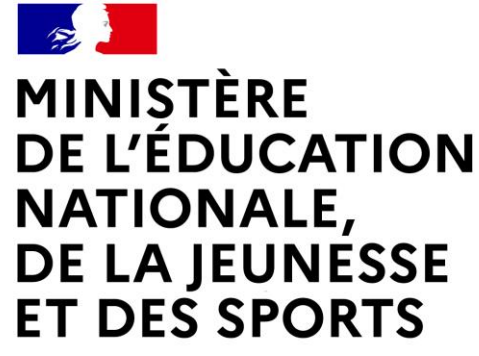

Liberté Égalité Fraternité

# **LE SERVICE EN LIGNE ORIENTATION 4 étapes à suivre pour demander une voie**  d'orientation après la 2<sup>de</sup>

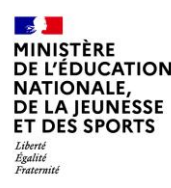

# **1.Connexion au service en ligne Orientation dans le portail Scolarité Services**

**Compatible avec tous types de supports, tablettes, smartphones, ordinateurs**

Service en ligne Orientation – Phase définitive 2022

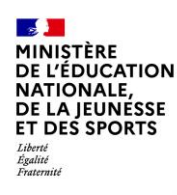

# **Connexion au portail Scolarité services avec mon compte Educonnect**

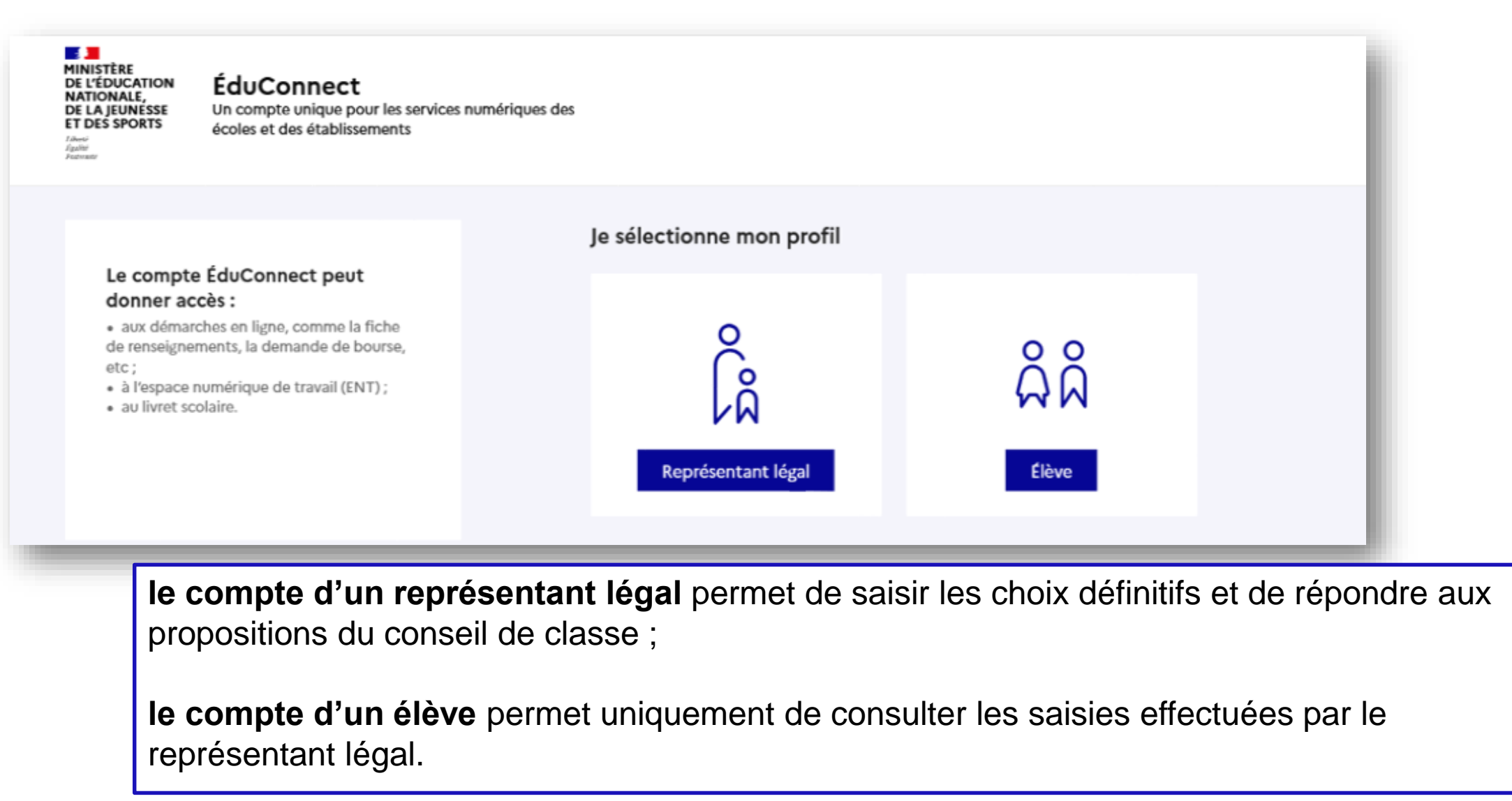

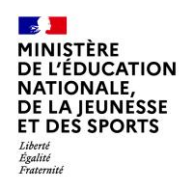

### **Connexion au portail Scolarité services avec mon compte Educonnect**

**Accès avec l'identifiant et le mot de passe de mon compte parent transmis par le chef d'établissement**

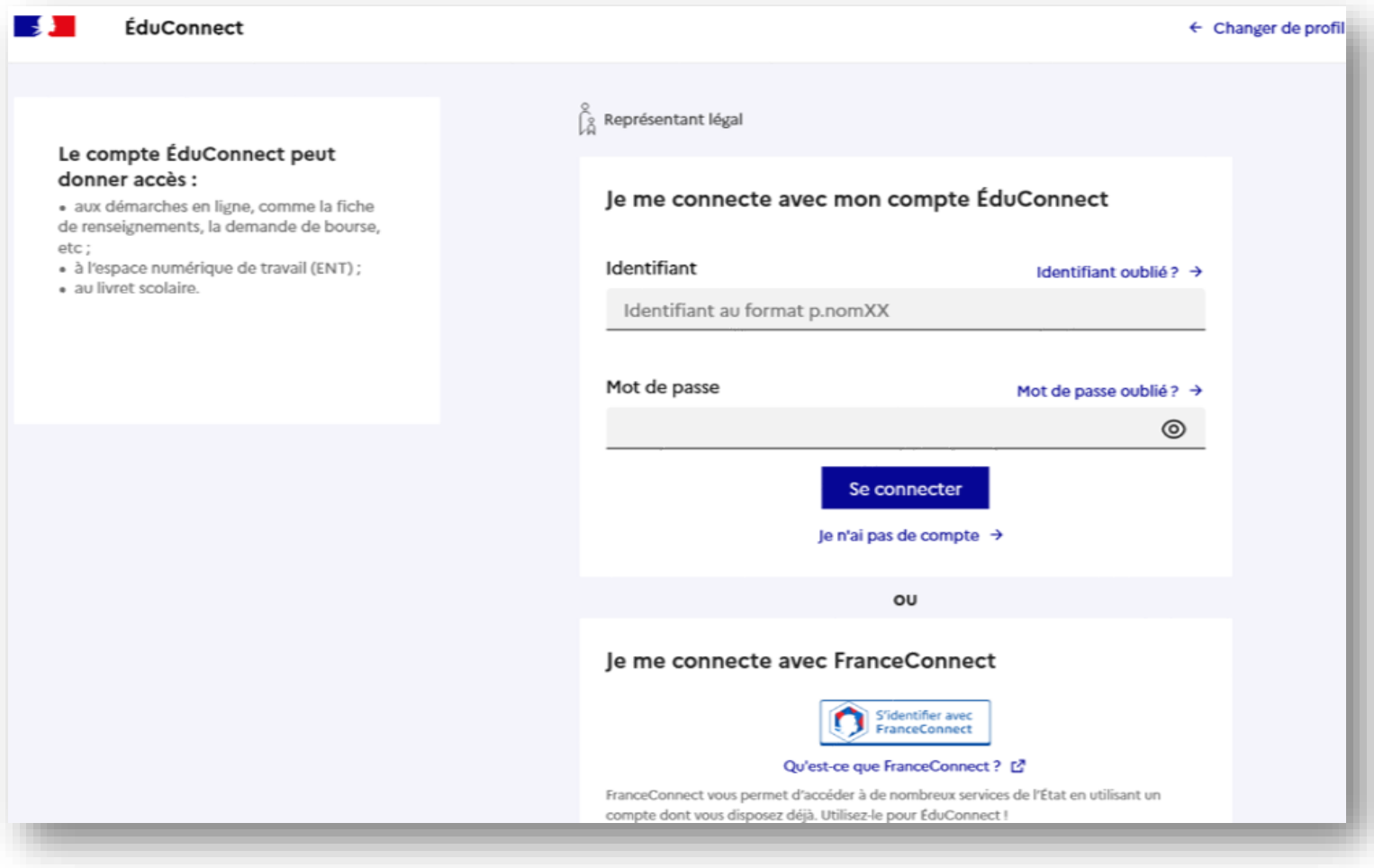

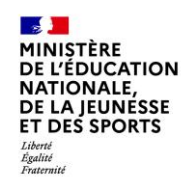

## **Connexion au portail Scolarité services avec mon compte Educonnect**

**Accès au service en ligne Orientation**

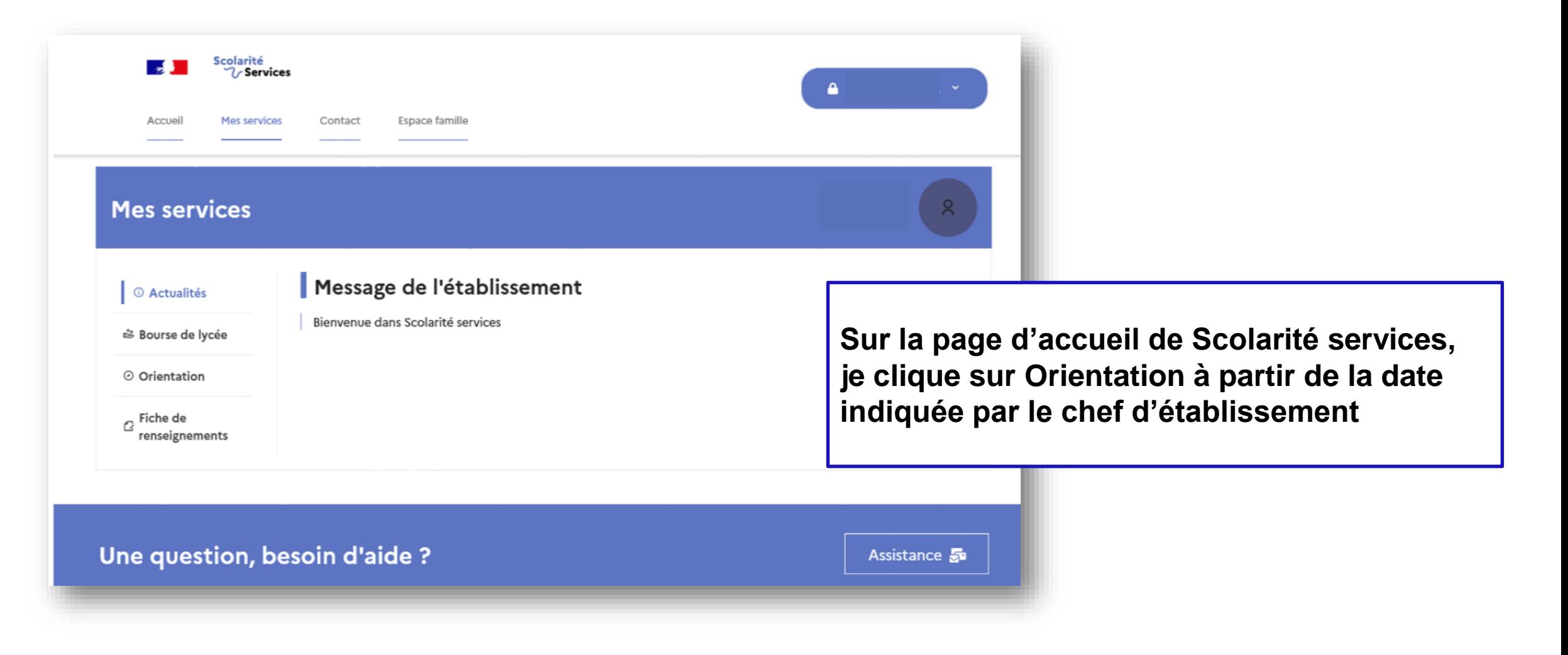

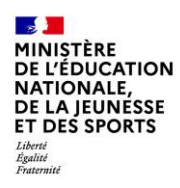

Service en ligne Orientation – Phase définitive 2022

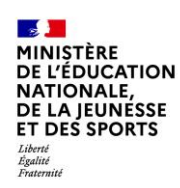

**Un calendrier et une présentation de chaque phase permet de se repérer dans les différentes étapes avant de saisir les choix définitifs**

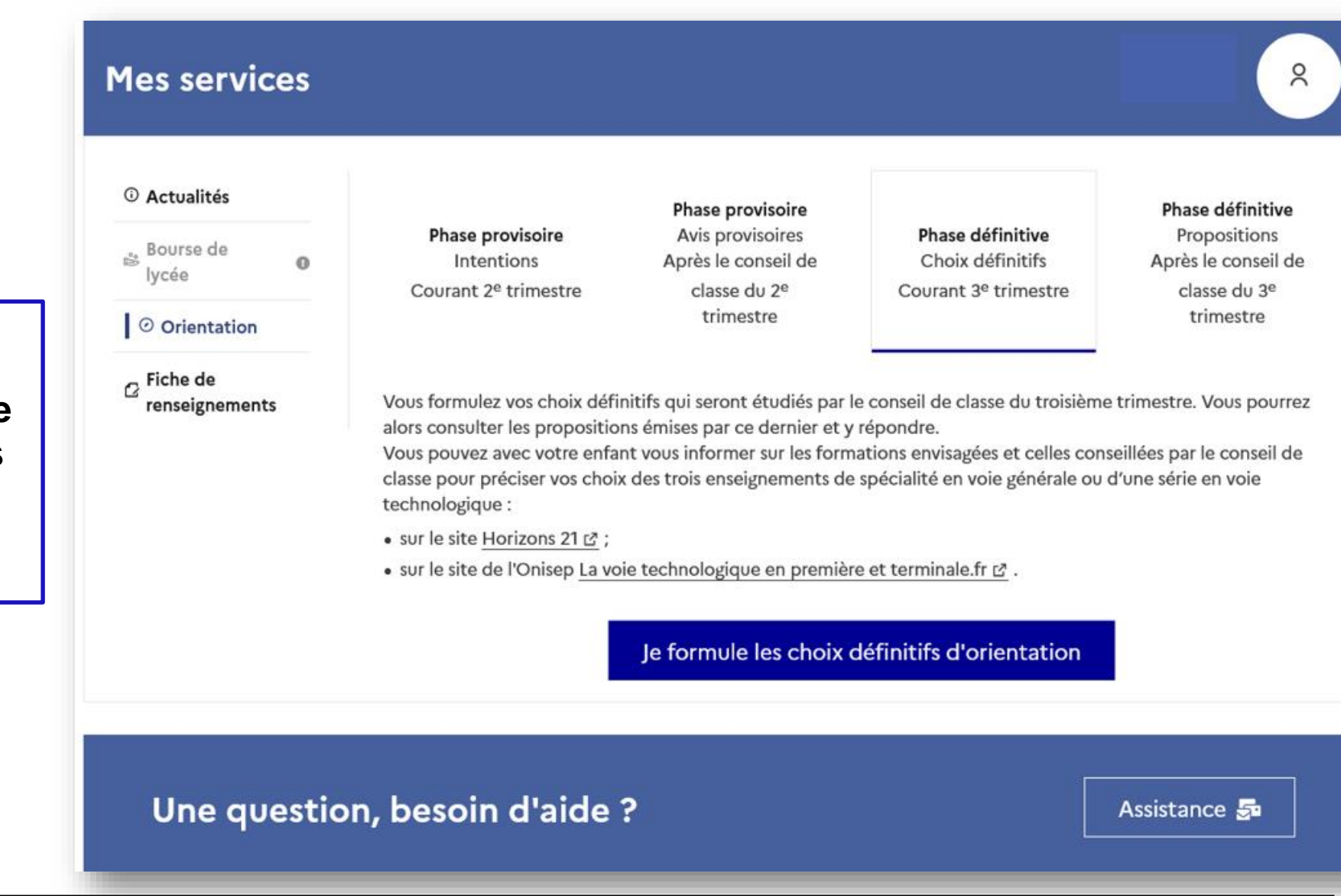

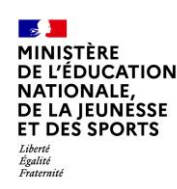

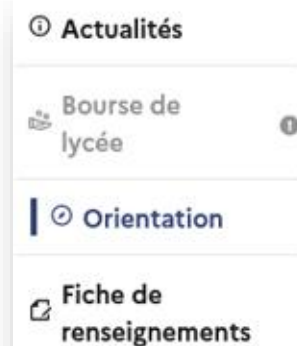

**Le bouton « + Ajouter un choix définitif» ouvre une pop-up qui permet la sélection d'une voie d'orientation, les choix doivent être validés pour être enregistrés**

### Choix définitifs

Troisième trimestre DEMANDE(S) DES REPRÉSENTANTS LÉGAUX / Choix définitif(s).

 $\odot$ 

#### Vous devez valider vos choix définitifs afin qu'ils soient pris en compte.

Vous devez obligatoirement saisir une voie d'orientation ou un autre parcours. Vous pouvez en saisir jusqu'à 11. Leur ordre d'affichage correspond à votre ordre de préférence.

+ Ajouter un choix définitif

#### Annuler

#### Valider les choix définitifs

Cette procédure de dialogue ne s'applique pas au redoublement exceptionnel décidé par le chef d'établissement, ni aux parcours particuliers hors système éducatif (services médicalisés, sociaux...) pour lesquels une procédure spécifique existe par ailleurs. Si vous êtes dans une de ces situations, veuillez contacter le chef d'établissement.

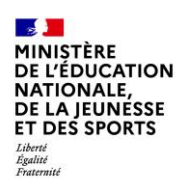

**La sélection d'une voie se fait dans l'ordre de préférence. Il est possible de les modifier jusqu'à la fermeture du service en ligne Orientation à la date indiquée par le chef d'établissement**

## $\rightarrow$  Rang 1

Les champs suivis d'une étoile sont obligatoires.

Veuillez sélectionner une voie d'orientation ou un autre parcours : (\*)

1re générale

1re technologique

1re préparant au brevet de technicien « métiers de la musique »

Autre parcours : un accès à la voie professionnelle

Annuler

Valider

Fermer X

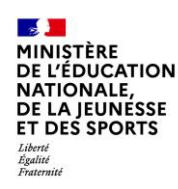

**La sélection des trois enseignements de spécialité est présentée sous la forme de trois listes déroulantes, permettant de faire la sélection sans restriction dans l'établissement ou hors établissement**

Choix des enseignements de spécialité pour la 1<sup>re</sup> générale

Vous trouverez des informations sur les enseignements de spécialité sur le site Horizons 21 &

Enseignements de spécialité : (\*)

Veuillez choisir un enseignement de spécialité

Veuillez choisir un enseignement de spécialité

Veuillez choisir un enseignement de spécialité

Annuler

Valider

 $\checkmark$ 

×

×

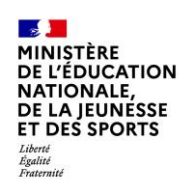

**Après la sélection de la 1re technologique, la série doit être indiquée ; il est possible de choisir plusieurs séries technologiques et de hiérarchiser ces choix**

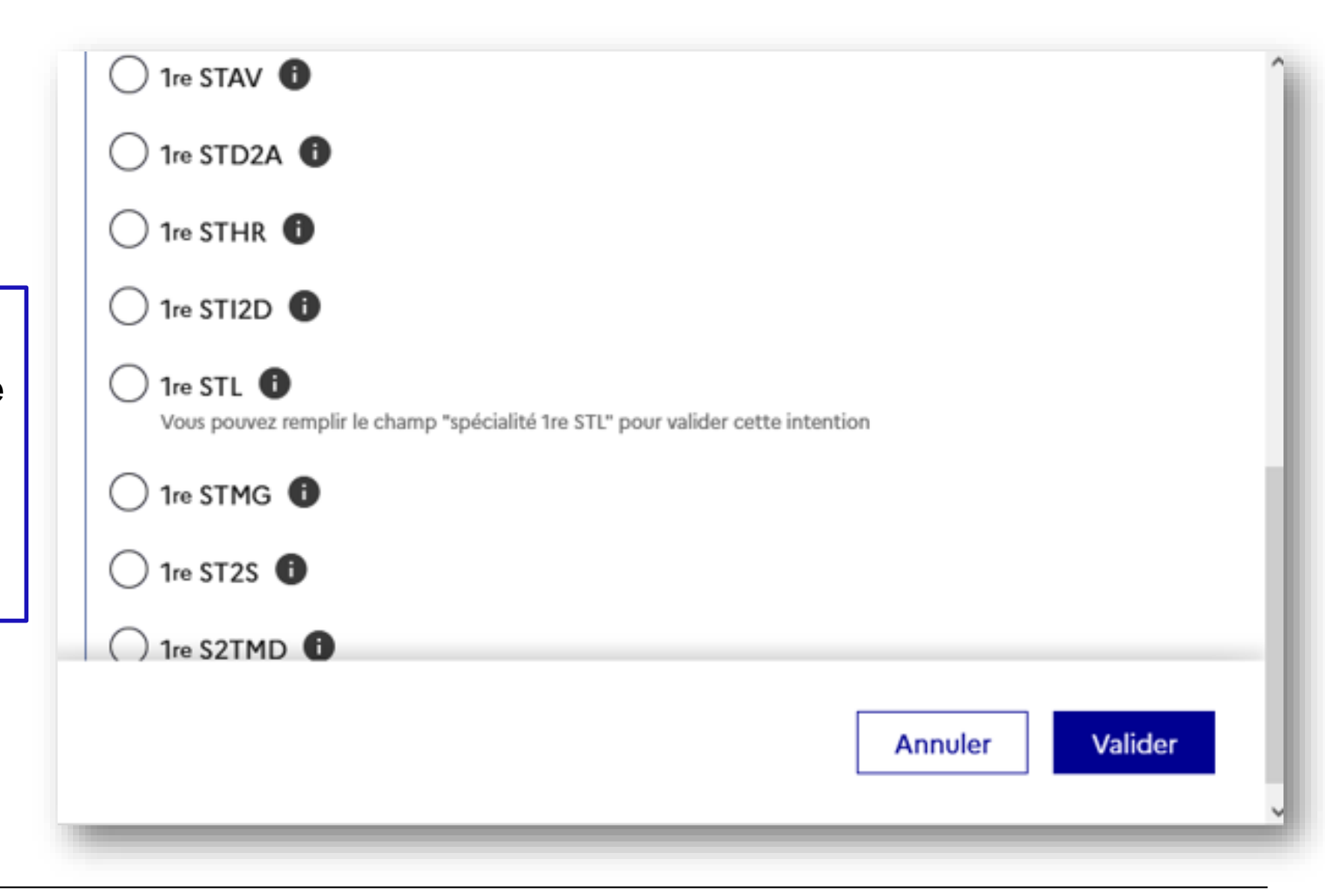

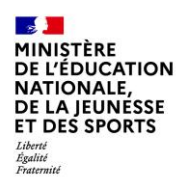

# **3. Validation des choix**

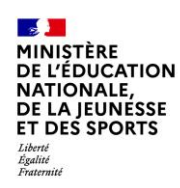

### **Validation des choix définitifs**

© Actualités

lycée

 $\sigma$  Fiche de

**Le récapitulatif des choix définitifs est affiché et doit être validé pour être enregistré**

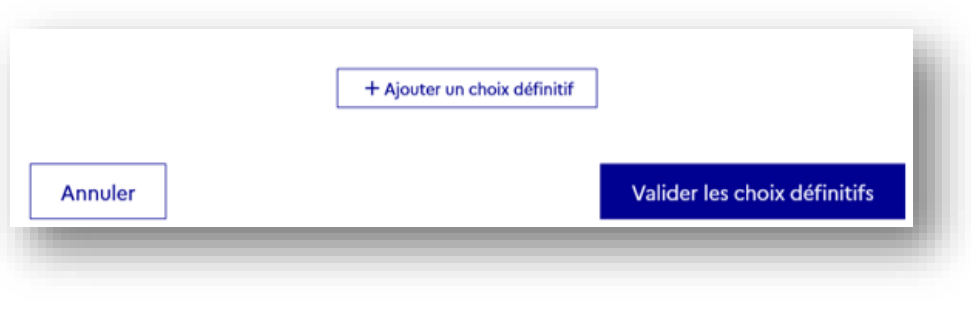

#### Choix définitifs <sub>the</sub> Bourse de  $\circ$ Troisième trimestre DEMANDE(S) DES REPRÉSENTANTS LÉGAUX / Choix définitif(s). O Orientation  $\odot$ Vous devez valider vos choix définitifs afin qu'ils soient pris en renseignements compte. Vous devez obligatoirement saisir une voie d'orientation ou un autre parcours. Vous pouvez en saisir jusqu'à 11. Leur ordre d'affichage correspond à votre ordre de préférence. || 面  $\downarrow$ Rang 1 个 1<sup>re</sup> générale Enseignements de spécialité choisis : - sciences ingenieur (hors établissement) ; - latin : - numérique et sciences informatiques.  $\rightarrow$ ∥ ↓ ∥ 面 Rang 2 个 1re technologique : 1re STI2D  $\rightarrow$  $\uparrow$   $\uparrow$ |面 Rang 3 1re technologique : 1re STL Spécialité : sciences physiques et chimiques en laboratoire  $\rightarrow$

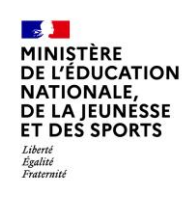

#### **Validation des choix définitifs**

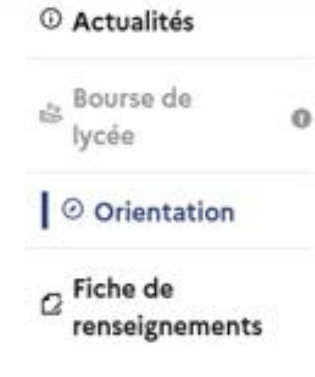

#### **Un courriel avec le récapitulatif des choix définitifs est transmis à chaque représentant légal**

#### Choix définitifs

 $\odot$ 

Troisième trimestre DEMANDE(S) DES REPRÉSENTANTS LÉGAUX / Choix définitif(s).

#### Vos choix définitifs ont bien été validés

Un courriel de confirmation va être envoyé aux représentants légaux si une adresse électronique valide est indiquée dans leur fiche de renseignements. Si ce n'est pas le cas, chaque représentant peut la compléter à partir du portail Scolarité Services.

Vous pouvez modifier vos demandes d'orientation jusqu'à la fermeture du téléservice.

66 Nous souhaitons pour la rentrée prochaine :

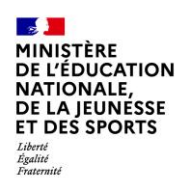

# **4. Consultation et réponses aux propositions du conseil de classe**

Service en ligne Orientation – Phase définitive 2022

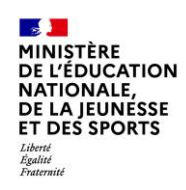

#### **Consultation et réponses aux propositions du conseil de classe**

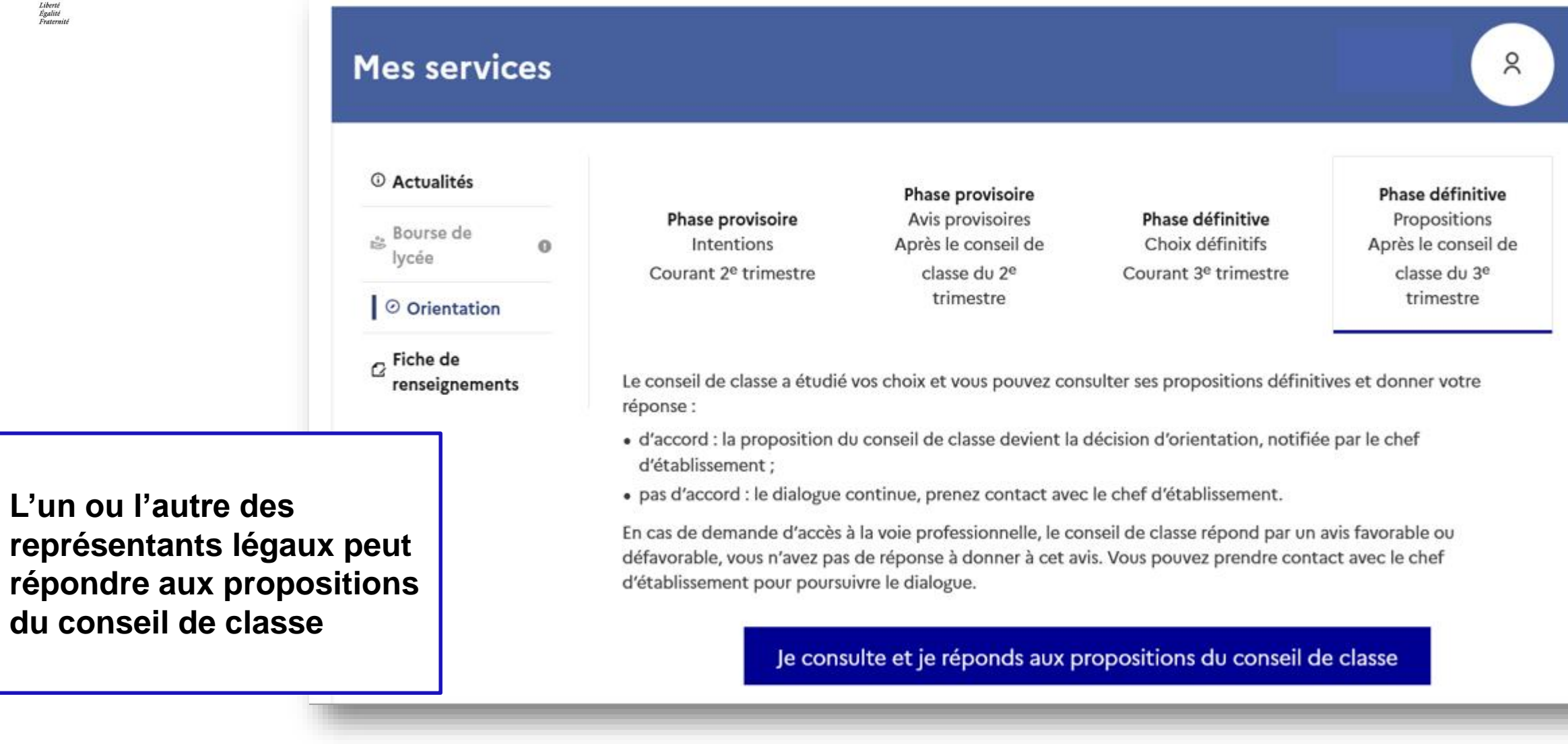